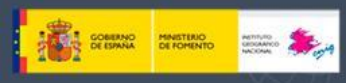

#### **Haz tu propio mapa en el Atlas Nacional de España (ANE) Interactivo**

Instituto Geográfico Nacional

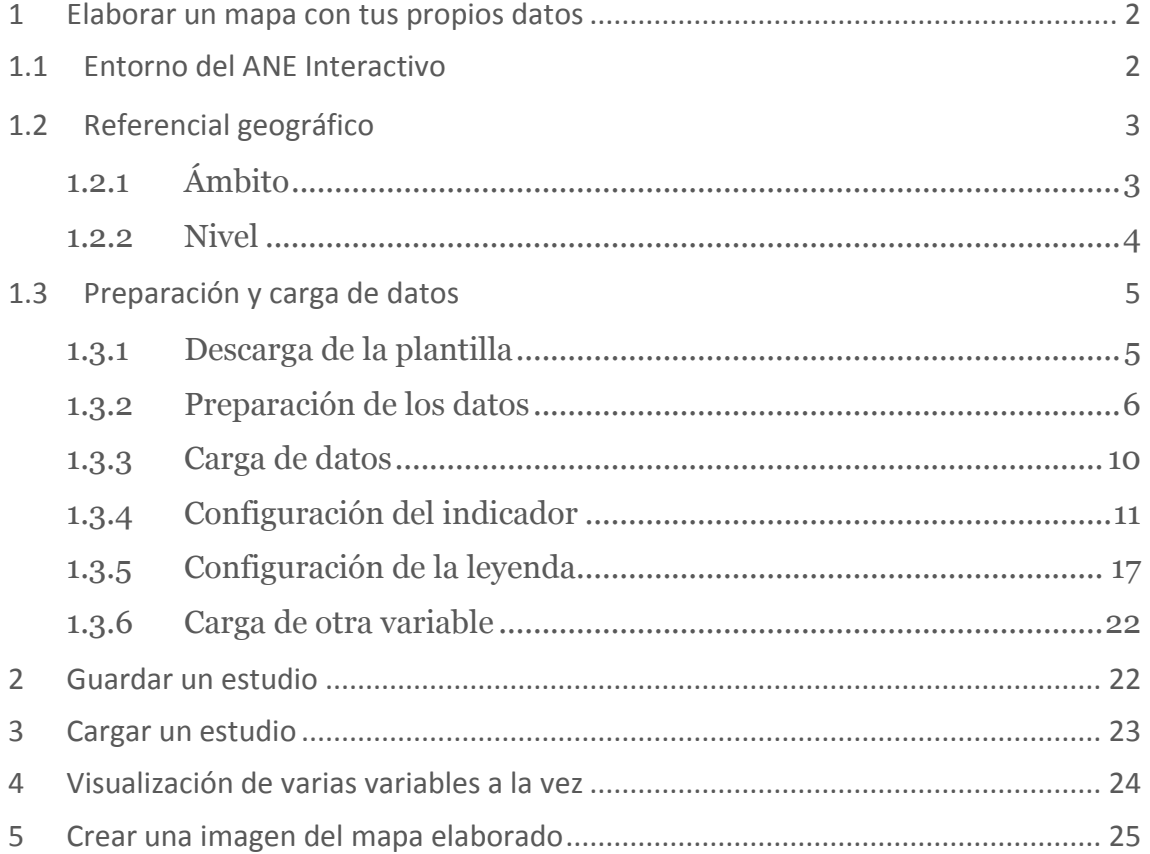

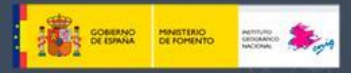

#### <span id="page-1-0"></span>**1 Elaborar un mapa con tus propios datos**

El Atlas Nacional de España (ANE) interactivo, desarrollado sobre la aplicación Geoclip, es una potente herramienta que permite visualizar los datos alfanuméricos asociados a cada unidad geográfica.

Instituto **Geográf** 

A continuación, se describen los pasos a realizar para que un usuario elabore su propio mapa interactivo con Geoclip.

Se muestra un ejemplo por cada técnica cartográfica que tiene la herramienta: coropletas, símbolos proporcionales y sectores.

Para ello se van a utilizar datos del Instituto Nacional de Estadística (INE).

- Para las coropletas, se representará la tasa de paro por provincias. Se utilizarán los datos extraídos del siguiente enlace: <https://www.ine.es/jaxiT3/Tabla.htm?t=3996>
- Para los símbolos proporcionales, se representará el número total de población parada por provincia. Se utilizarán los datos extraídos del siguiente enlace: <https://www.ine.es/jaxiT3/Tabla.htm?t=3988>
- Para los sectores, se representará el número total de población parada por sexo y por provincia. Se utilizarán los datos extraídos del siguiente enlace: <https://www.ine.es/jaxiT3/Tabla.htm?t=3988>

#### <span id="page-1-1"></span>**1.1 Entorno del ANE Interactivo**

La URL donde se encuentra el ANE interactivo es: [https://interactivo](https://interactivo-atlasnacional.ign.es/%23c=home)[atlasnacional.ign.es/#c=home](https://interactivo-atlasnacional.ign.es/%23c=home)

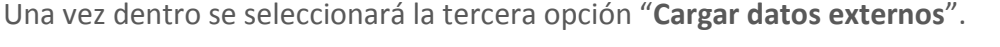

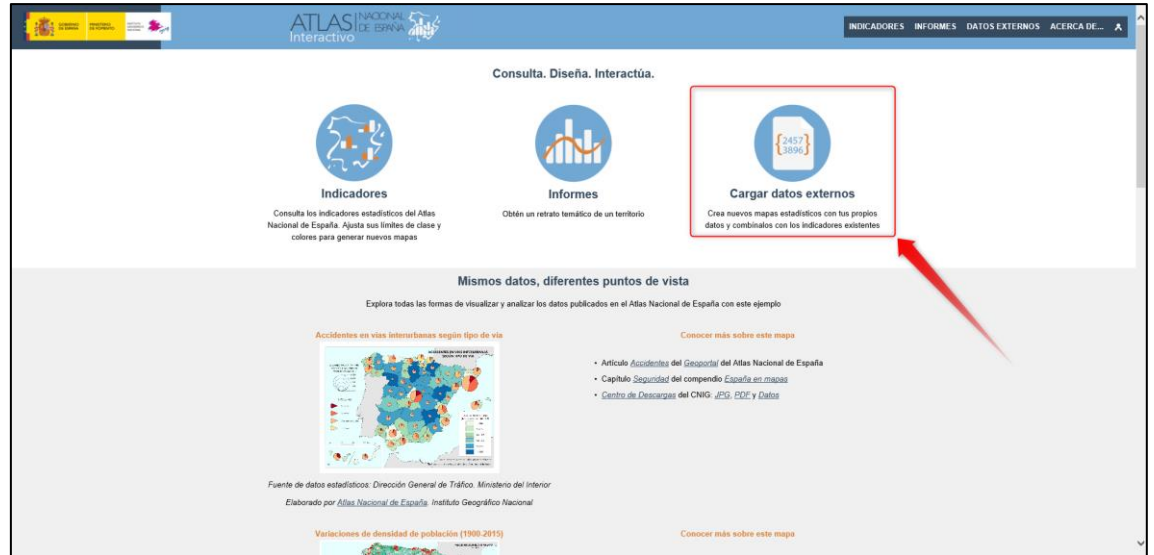

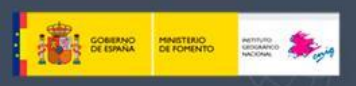

<span id="page-2-0"></span>Los datos que vamos a representar se han de definir desde dos puntos de vista geográficos. Uno es el ámbito y el otro el nivel de agregación.

Instituto Geográfico Nac

#### <span id="page-2-1"></span>**1.2.1 Ámbito**

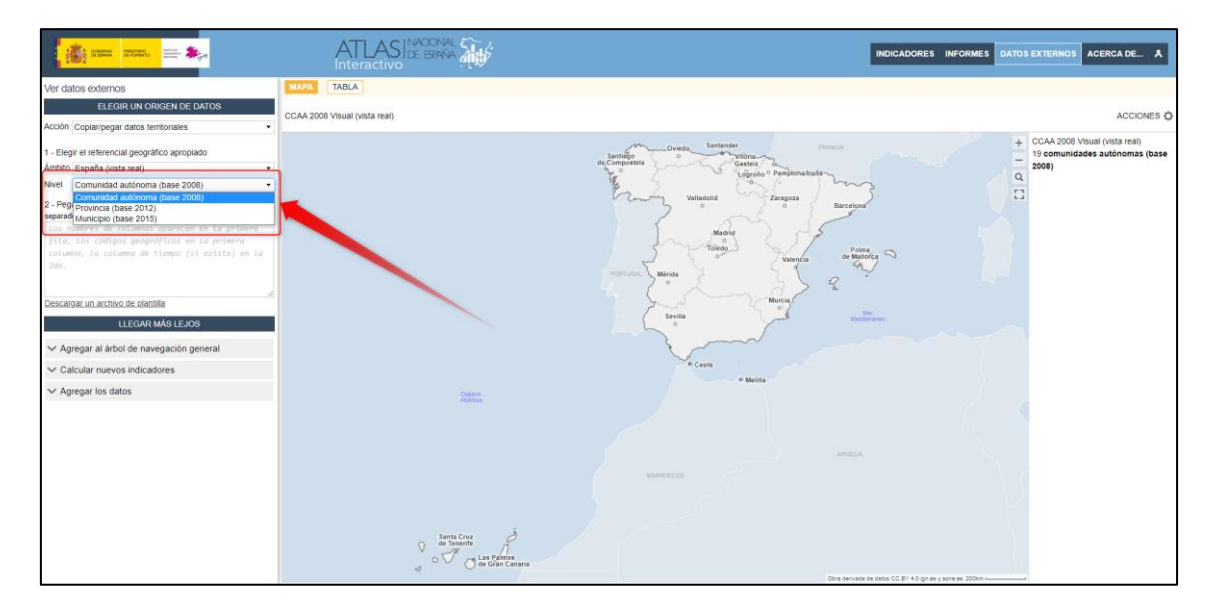

Existen dos opciones de visualización:

**España (vista real):** muestra las islas Canarias en su posición geográfica real.

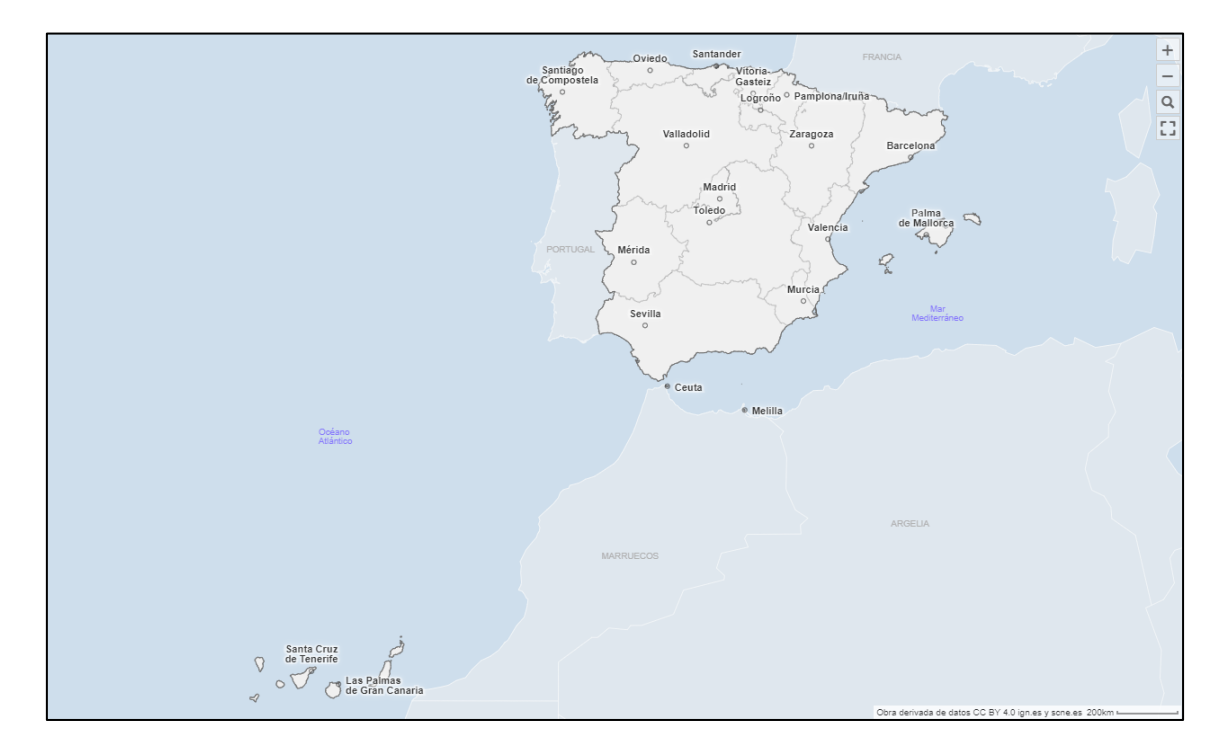

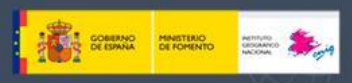

**España (vista compacta):** muestra las islas Canarias en su posición geográfica relativa.

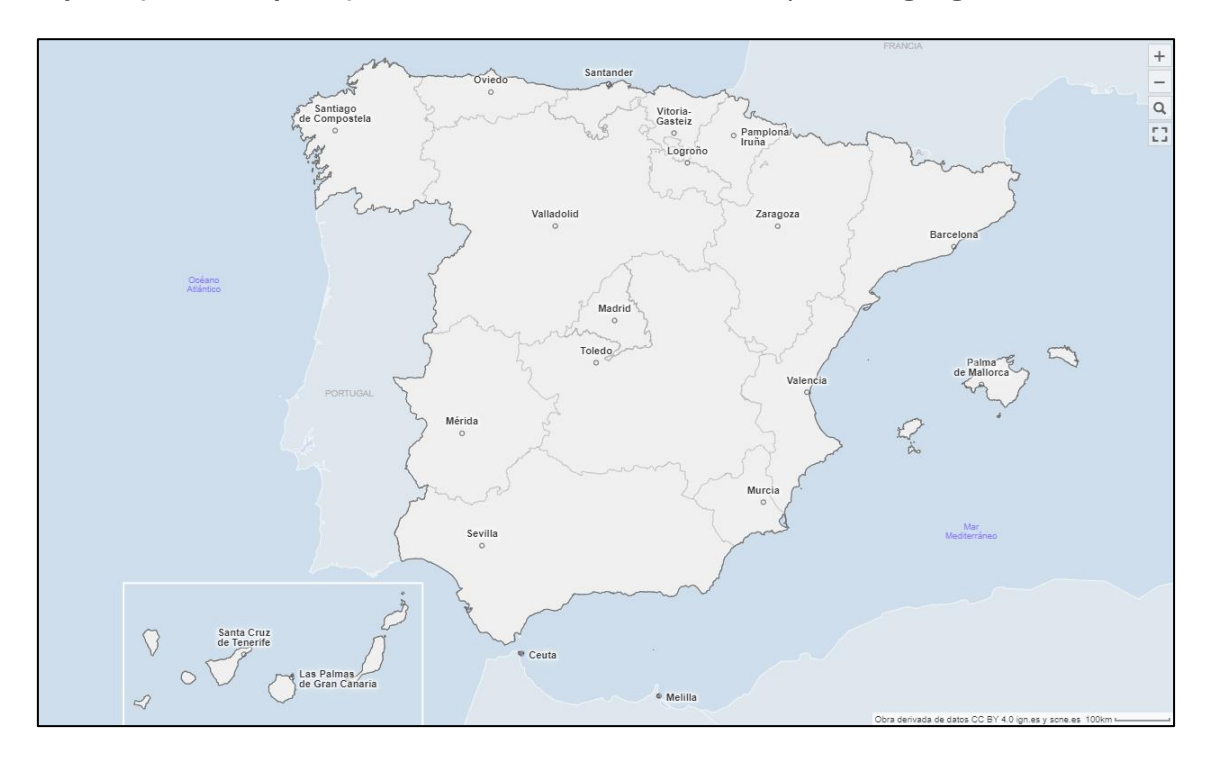

Si luego se quisiera variar entre una vista y otra, deberá definirse ésta como compacta; si no, sólo se podrá visualizar la vista real.

#### <span id="page-3-0"></span>**1.2.2 Nivel**

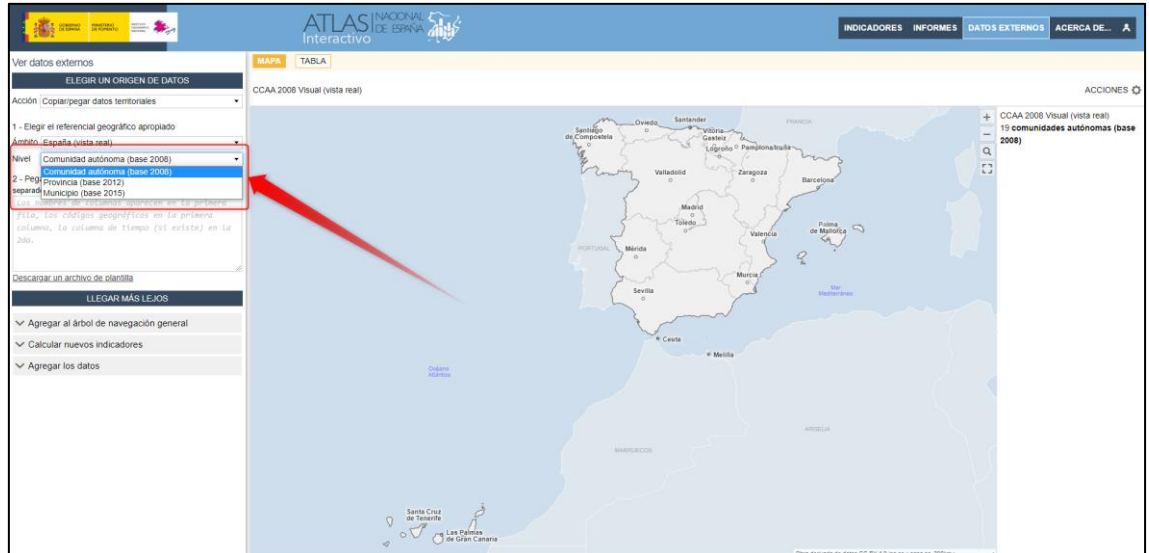

En el ANE interactivo están cargadas tres bases cartográficas referentes a unidades administrativas de España:

Municipios

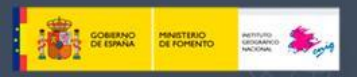

- Provincias
- Comunidades Autónomas

Se escogerá el nivel de agregación geográfico sobre el que tengamos datos.

#### <span id="page-4-0"></span>**1.3 Preparación y carga de datos**

Para proceder a la carga de datos, se debe de tener en cuenta una nomenclatura, orden y formato de datos específico para que el programa los pueda leer y representar correctamente.

#### <span id="page-4-1"></span>**1.3.1 Descarga de la plantilla**

Para facilitar cómo se han de introducir los datos existe un documento de plantilla en formato Excel con unos campos preestablecidos.

Esta plantilla se podrá descargar, dentro de la aplicación, pulsando en "**Descargar un archivo de plantilla**".

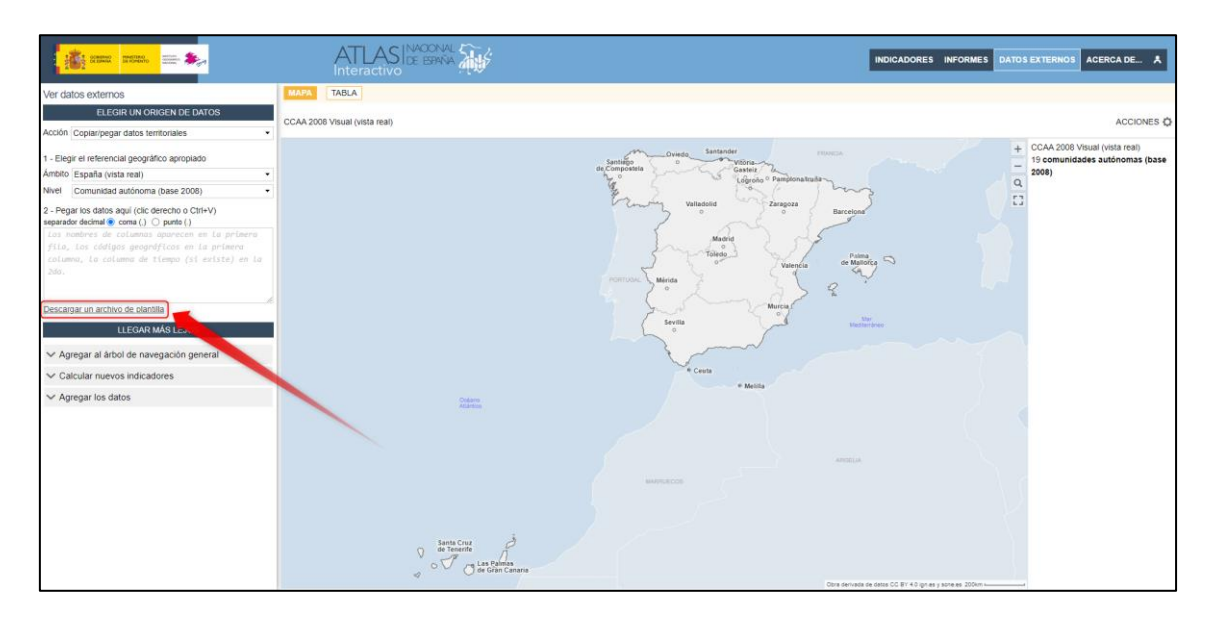

Esta es la apariencia del documento Excel que se nos descargará.

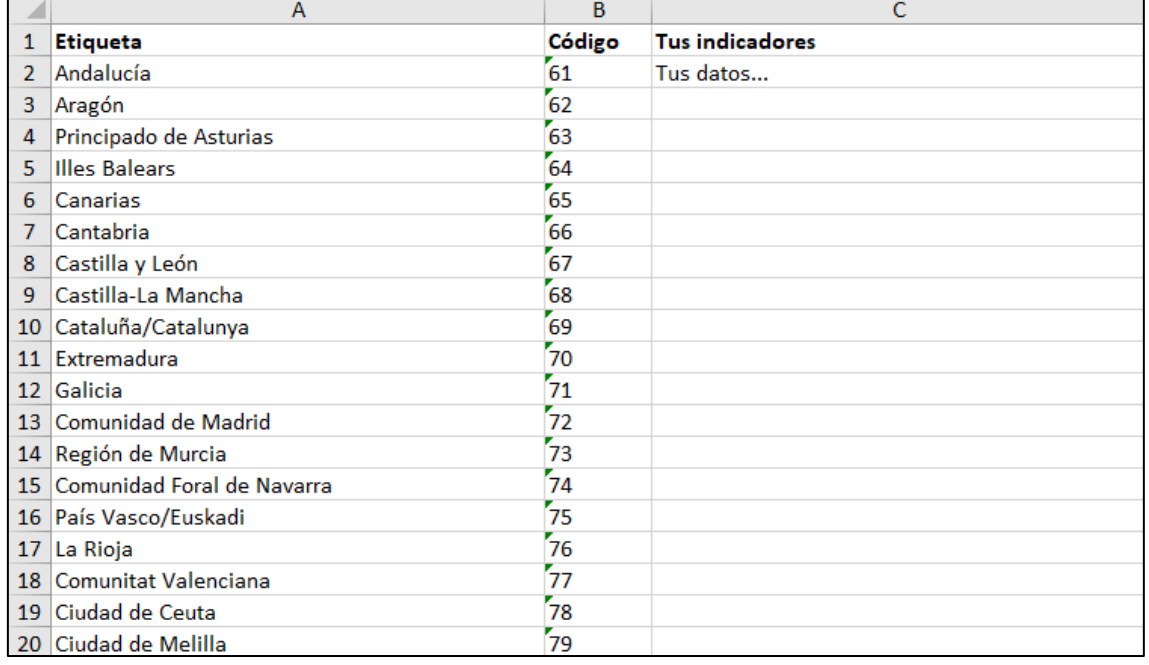

Cada uno de estos campos/columnas se deberán rellenar con una serie de parámetros.

Por lo que la carga de datos requiere de un paso previo de preparación de los datos antes de poder subirlos.

#### <span id="page-5-0"></span>**1.3.2 Preparación de los datos**

#### *1.3.2.1 Campo "nivel de agregación geográfico"*

La primera columna de este documento deberá de contener en su cabecera el nombre del nivel de agregación geográfico escogido. Para que sean reconocidas por el programa, actualmente, estos niveles deben de nombrarse de la siguiente manera:

- Municipios: mun2015
- Provincias: prov2012
- Comunidades Autónomas: ccaa2008

Una vez nombrada la cabecera de la primera columna, rellenaremos esta con los códigos de las unidades administrativas del nivel de agregación escogido. Es muy importante que el formato de las celdas sea de texto.

- 1) Para el caso de los municipios y las provincias, se emplearán los códigos que ofrece el INE.
	- a) Municipios:<https://www.ine.es/daco/daco42/codmun/codmunmapa.htm>

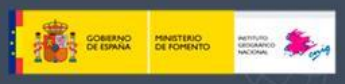

# Instituto Geográ

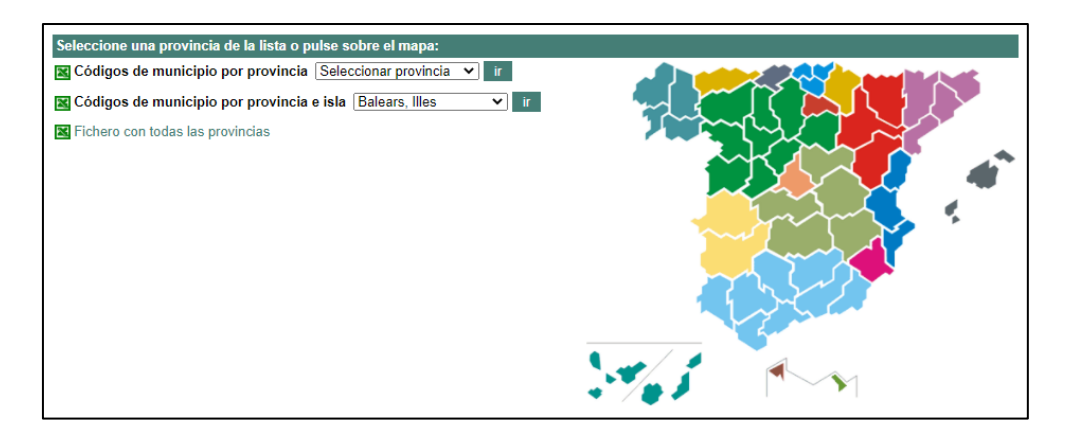

Se debe seleccionar la opción "Fichero con todas las provincias".

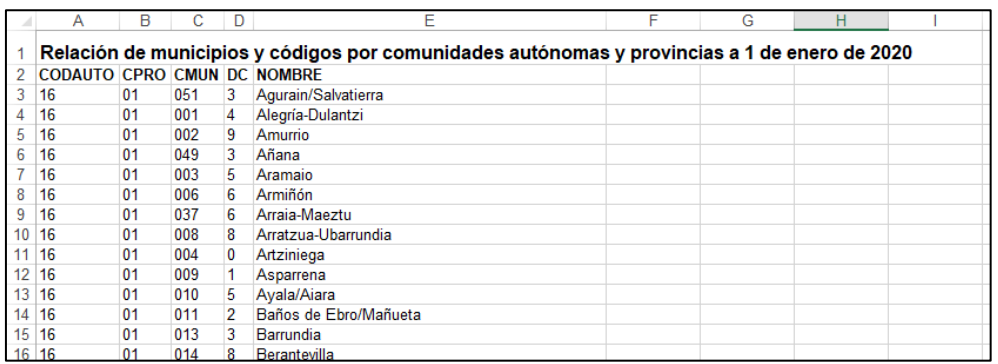

El código INE de municipios tiene 5 dígitos. Estos se formarán por la unión de los campos CPRO y CMUNI (ej.: 46250 – València)

b) Provincias: [https://www.ine.es/daco/daco42/codmun/cod\\_provincia.htm](https://www.ine.es/daco/daco42/codmun/cod_provincia.htm)

El código INE de provincias tiene 2 dígitos (ej.: 46 – Valencia/València).

Ejemplo de cómo quedaría la primera columna de la plantilla para unos datos provinciales sería:

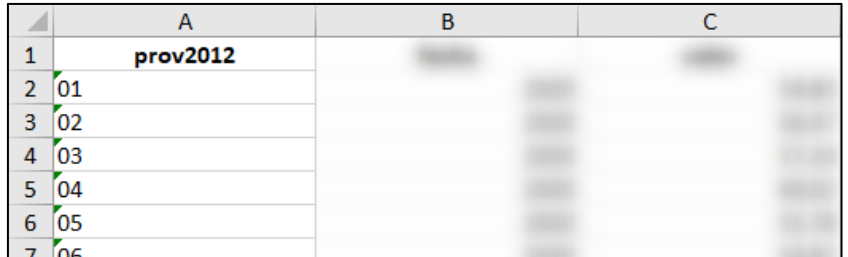

2) Para el caso de las Comunidades Autónomas se deberá utilizar un código propio del IGN (también usado en la cartografía española enviada a *EuroGeographics*).

La equivalencia de códigos aparece en la siguiente tabla.

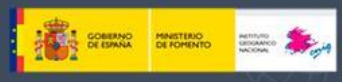

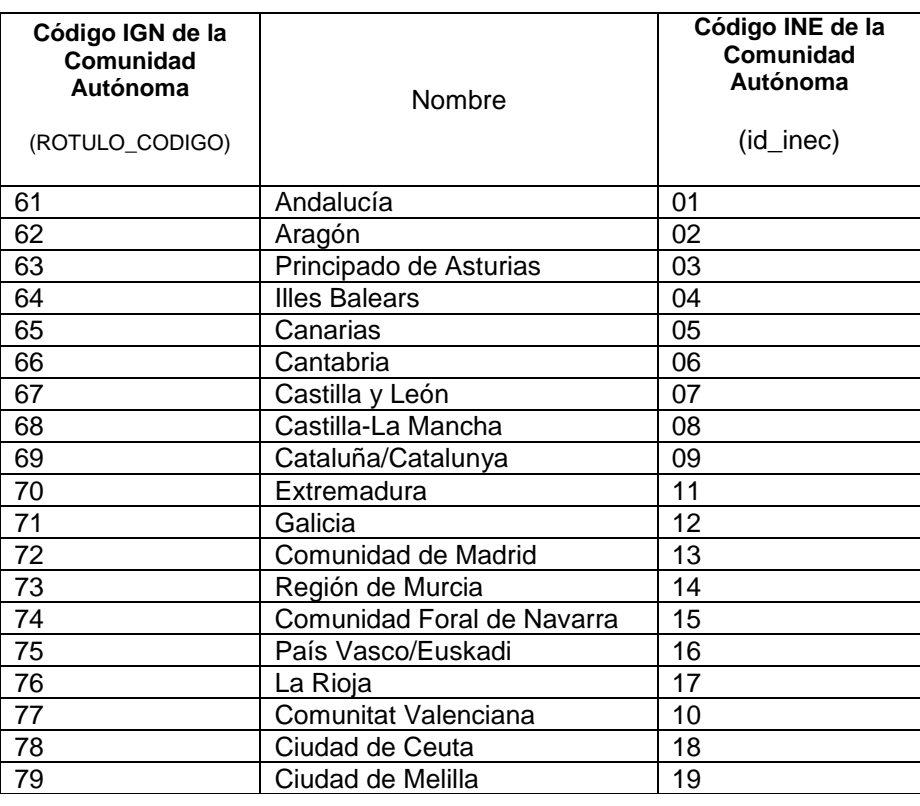

El programa entenderá los códigos del campo **ROTULO\_CODIGO** por lo que serán los que tendremos que usar.

Si se desean obtener ficheros Excel con los códigos *ya en formato texto*, se pueden obtener en la documentación del producto **CartoBase ANE** en el siguiente enlace:

<http://centrodedescargas.cnig.es/CentroDescargas/documentos/InformacionCartografiaSIANE.zip>

Una vez descargado y descomprimido el fichero **[InformacionCartografiaSIANE.zip](http://centrodedescargas.cnig.es/CentroDescargas/documentos/InformacionCartografiaSIANE.zip)**, los códigos se encuentran en la subcarpeta **documentacion\_cartosiane > anexos > codigos\_unidades\_cartograficas,** y dentro de ella, en el los ficheros:

comunidades\_autonomas\_20060101.xls

(aunque en la cabecera **se debe poner ccaa2008**, ignorar la diferencia de años pues los datos son los mismos)

- municipios 20150101.xls
- provincias 20120101.xls

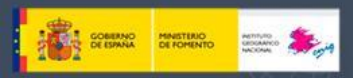

#### *1.3.2.2 Campo "fecha"*

La segunda columna de este documento deberá de contener en su cabecera un texto que haga referencia al **año de los datos**. Se deberá de repetir el mismo año para cada uno de los registros que tenga la tabla. Es muy importante que el formato de las celdas sea numérico.

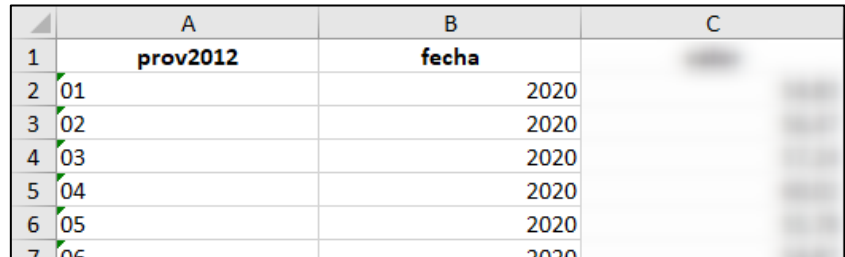

Si se quiere mostrar una **serie temporal** de los datos (ej.: 2018, 2019, 2020, etc.) se introducirán, a continuación de la última celda, los valores correspondientes al año siguiente.

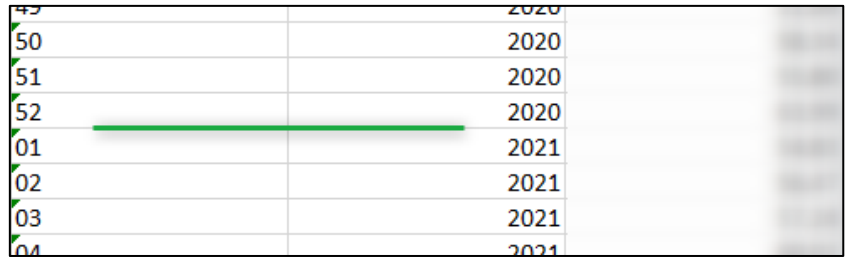

#### *1.3.2.3 Campo "datos"*

La tercera columna (y siguientes) de este documento, deberá contener en su cabecera un texto que haga referencia al indicador que se va a representar.

En el caso de la técnica de coropletas o símbolos proporcionales rellenaremos únicamente una columna.

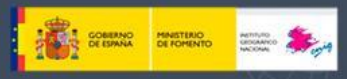

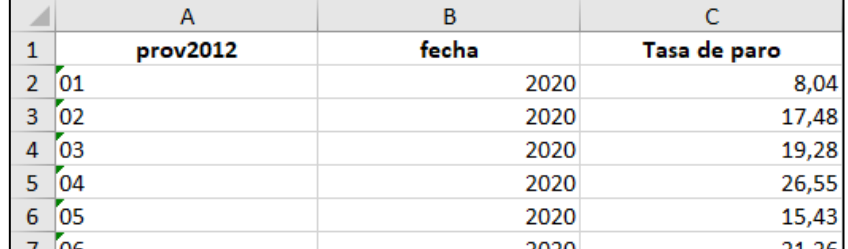

En el caso de la técnica de sectores rellenaremos, como mínimo, dos columnas.

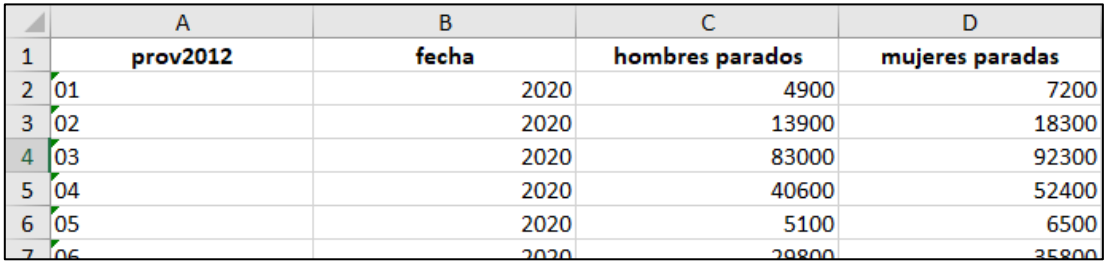

El formato de las celdas de datos debe ser también numérico.

#### <span id="page-9-0"></span>**1.3.3 Carga de datos**

Para cargar los datos, previamente se deberá haber escogido el ámbito (ver **punto 1.2.1**) y el nivel de agregación geográfico (ver **punto 1.2.2**).

A continuación, se copiará todo el contenido de la plantilla modificada que se ha preparado, incluidas sus cabeceras.

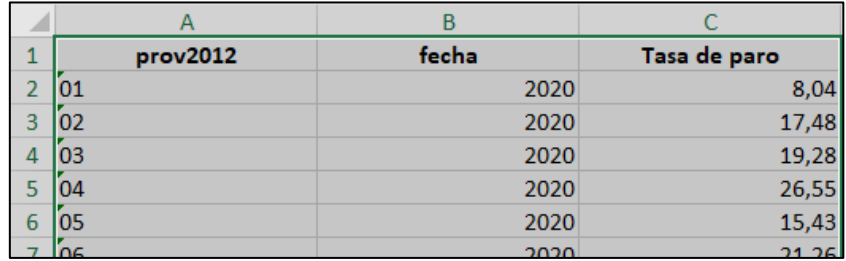

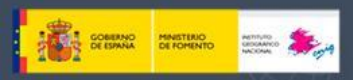

Posteriormente se pegará su contenido en el cuadro correspondiente.

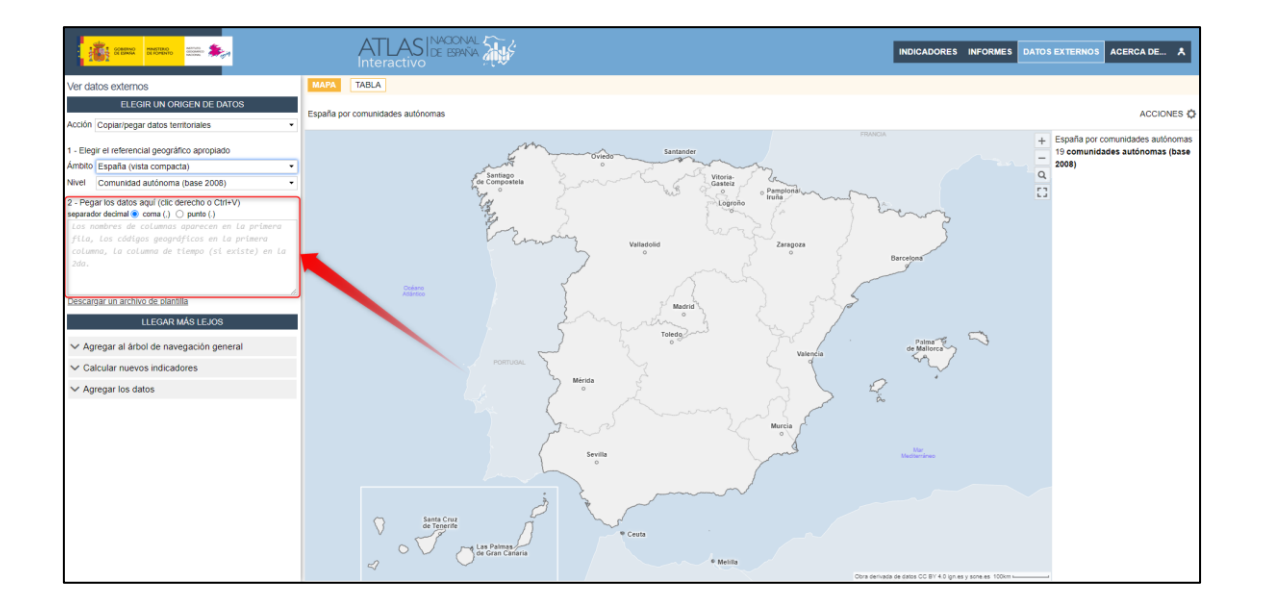

Según la técnica cartográfica que hayamos escogido, se visualizarán los datos sobre el mapa y la leyenda en la parte derecha de la ventana.

Si ha habido algún error en el formato de los datos cargados saldrá un mensaje de aviso.

#### <span id="page-10-0"></span>**1.3.4 Configuración del indicador**

A continuación, se procederá a definir los elementos imprescindibles para la definición del indicador.

#### **Este es un paso muy importante, pues una vez se pase al espacio de indicadores, no se podrán modificar estos parámetros.**

Si los datos cargados se quieren representar mediante la técnica de coropletas o de símbolos proporcionales, una vez cargados los datos, se pulsará sobre el botón "**Configurar este indicador**" que es un *lapicito* que se encuentra a la derecha en la pestaña "INDICADORES".

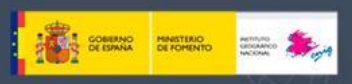

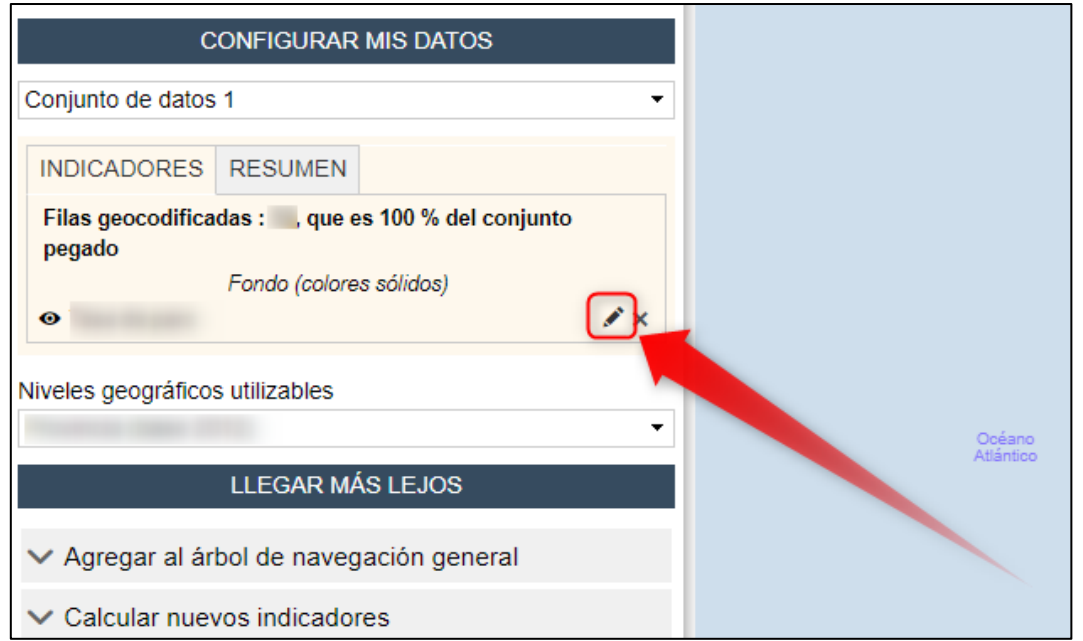

ial

En el caso de que los datos cargados se quieran representar mediante la técnica de **sectores**, se pulsará sobre el texto "**Crear un nuevo indicador…**" que se encuentra a la derecha en la pestaña "INDICADORES".

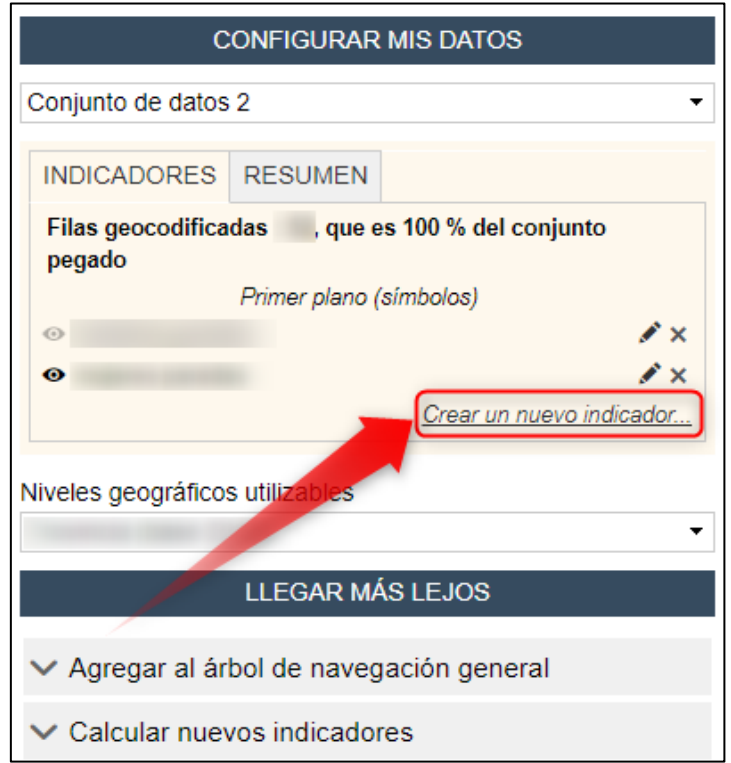

Se mostrará un ejemplo para cada una de las tres técnicas cartográficas: coropletas, símbolos proporcionales y sectores.

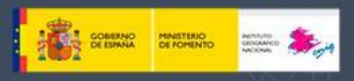

#### *1.3.4.1 Coropletas*

Para la técnica de coropletas hay dos elementos que se deben definir:

1) Por un lado, está la **Categoría**, y en este punto se definirá el tipo de datos que se han introducido. Para las coropletas siempre deberemos de escoger el tipo **tasa**.

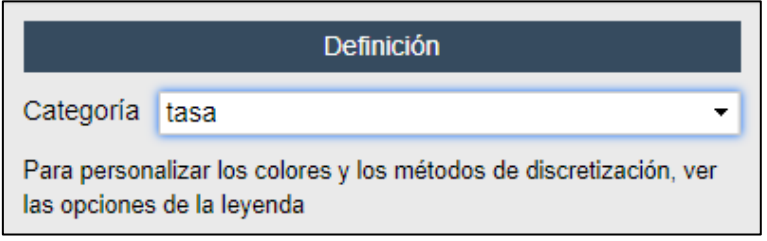

- 2) Por otro lado, está la **Documentación** asociada al indicador.
	- Etiqueta: Nombre que le damos al indicador
	- Fuente: Nombre de la fuente de datos de donde proceden los datos.
	- Unidad: Unidad en que se han medido los datos
	- Conjunto: Nombre que le damos al indicador (coincide con la etiqueta)

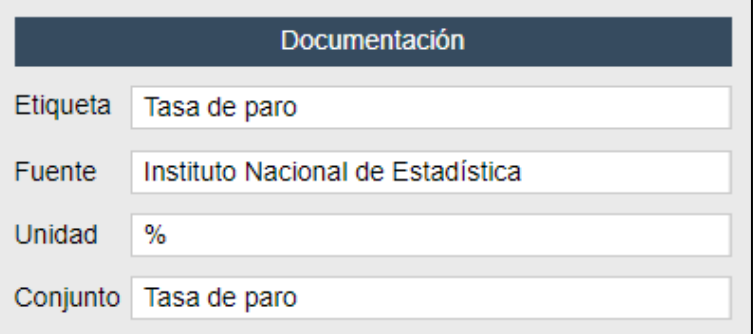

Una vez completada, tanto la definición como la documentación del indicador, se aceptarán los cambios pulsando en "**Aplicar ambas definiciones**" y después se pulsará en la zona del mapa.

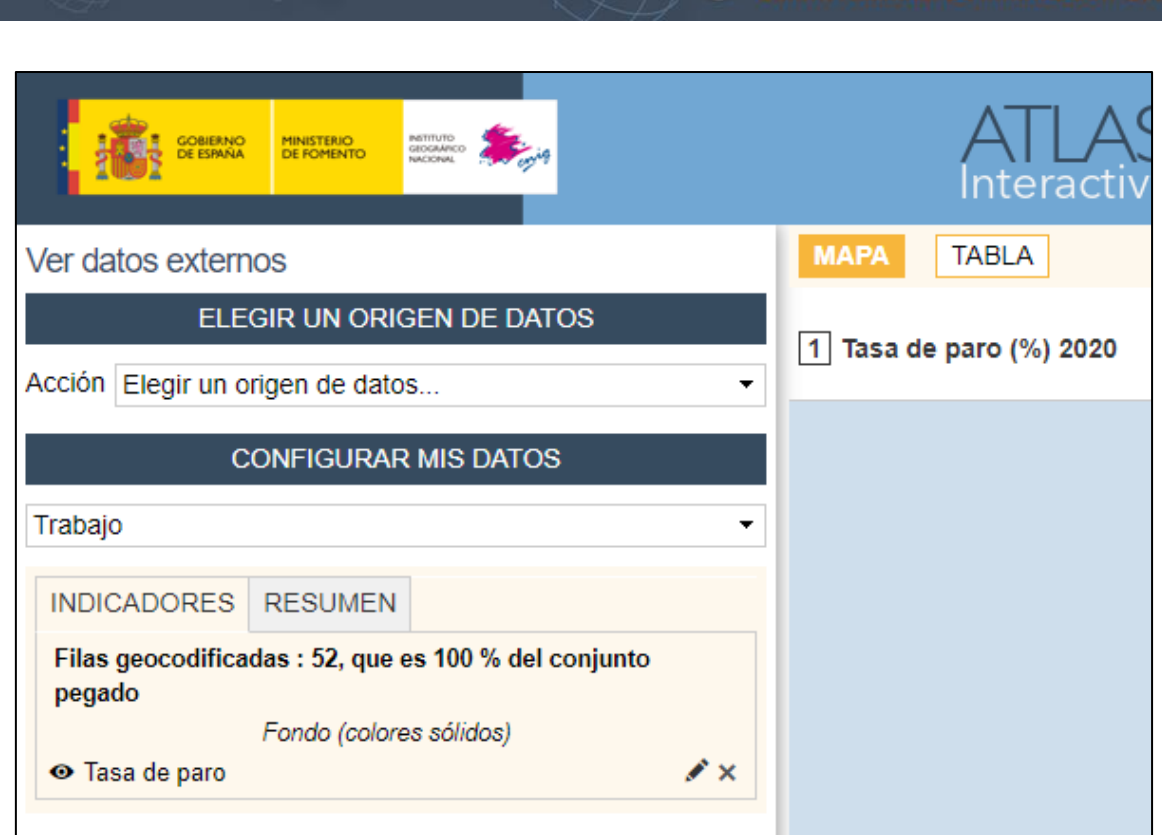

Instituto Geográfico Nacional

#### *1.3.4.2 Símbolos proporcionales*

SINA DEFORENTO SOCIAL ANTIQUE

Para la técnica de símbolos proporcionales hay dos elementos que se deben definir:

1) Por un lado, está la **Categoría**, y en este punto se definirá el tipo de datos que se han introducido. Para los símbolos proporcionales siempre deberemos de escoger el tipo **aditivo**.

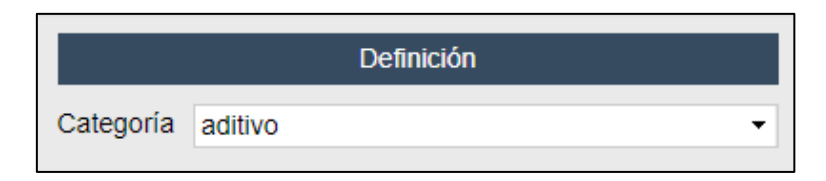

2) Por otro lado, está la **Documentación** asociada al indicador. Se rellenarán los mismos campos que en el apartado anterior, pero particularizado para este caso.

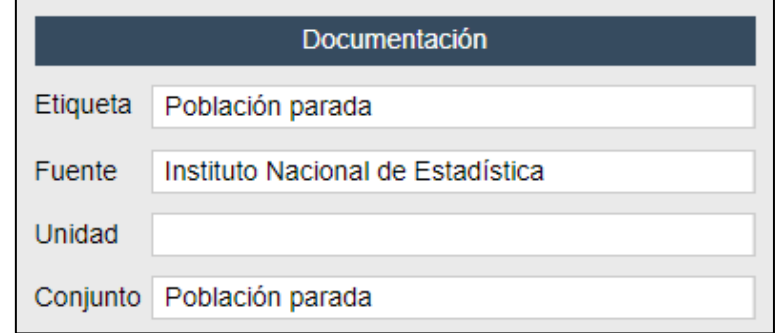

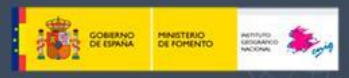

Una vez completada, tanto la definición como la documentación del indicador, se aceptarán los cambios pulsando en "**Aplicar ambas definiciones**" y después se pulsará en la zona del mapa.

Instituto Geográfic

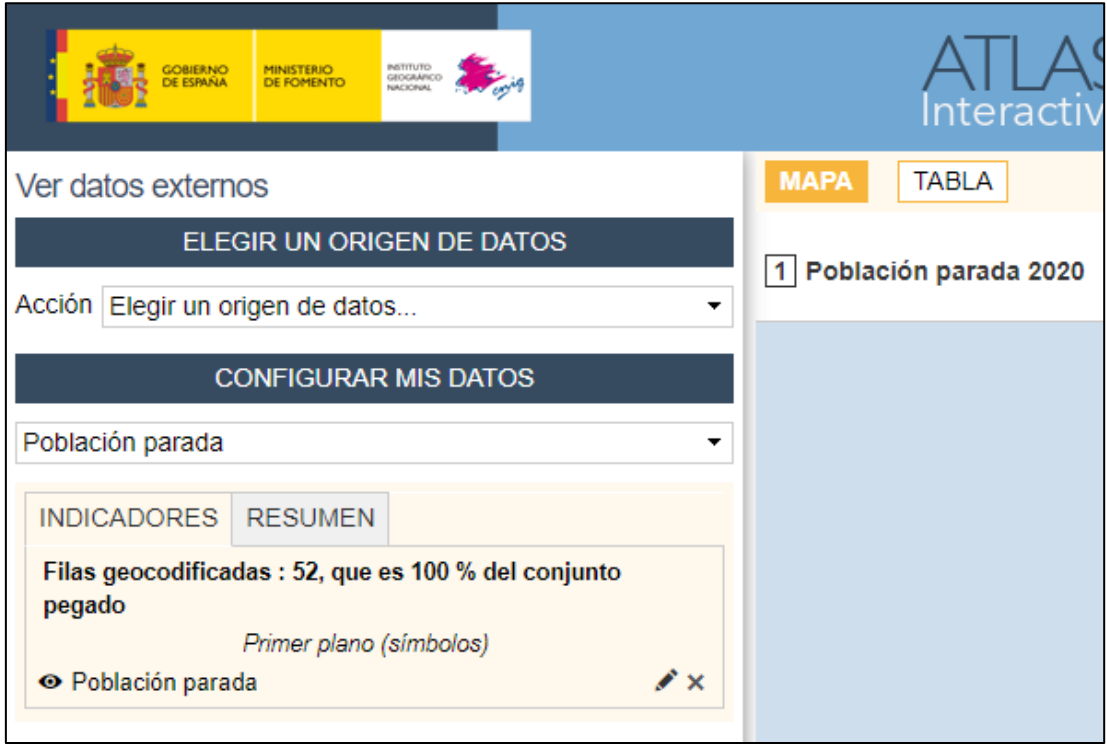

#### *1.3.4.3 Sectores*

Para la técnica de sectores (recordamos que hay que pulsar primero "**Crear un nuevo indicador…**") hay dos parámetros que se deben definir:

1) Por un lado, está la **Construcción**, y en este punto se definirá el cómo se quieren representar las variables cargadas. Para los sectores siempre deberemos de escoger el tipo **Grupos (gráficos de sectores)**.

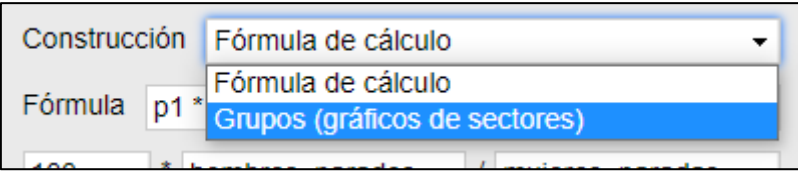

A continuación, aparecerán las dos variables cargadas. Se asignará el nombre y color a cada una.

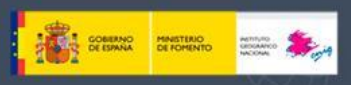

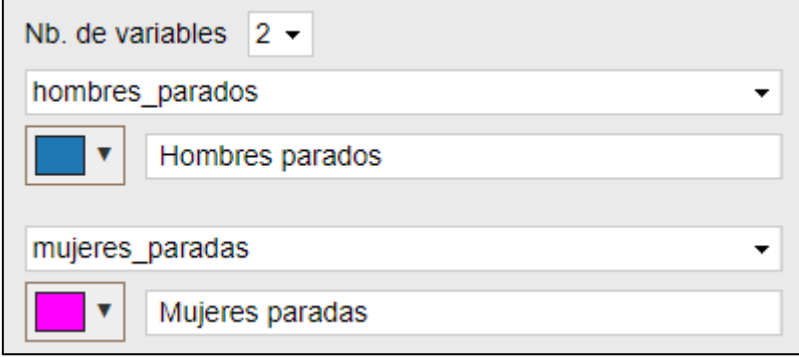

onal de Información

3) Por otro lado, está la **Documentación** asociada al indicador. Se rellenarán los mismos campos que en los apartados anteriores, pero particularizado para este caso.

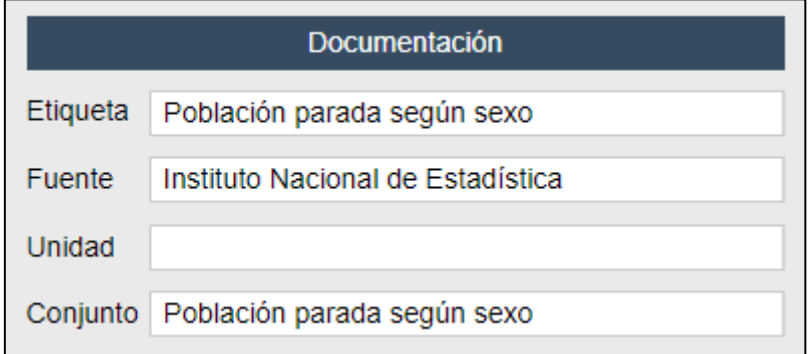

Una vez completada, tanto la definición de las variables a representar como la del indicador, se aceptarán los cambios pulsando en "**Aplicar ambas definiciones**" y después se pulsará en la zona del mapa.

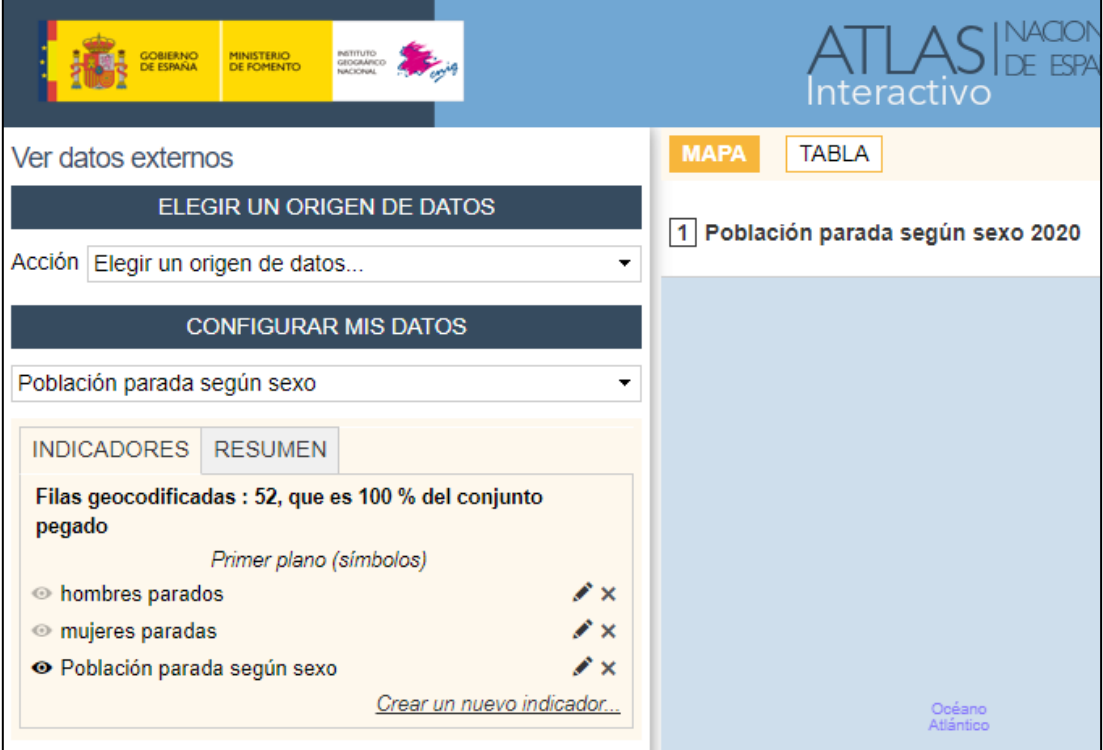

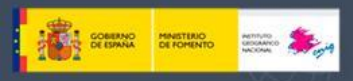

#### <span id="page-16-0"></span>**1.3.5 Configuración de la leyenda**

A continuación, se procederá a definir la simbología del mapa, así como la leyenda que lo acompaña.

Para poder proceder a esta configuración, una vez cargados los datos, se pulsará sobre el botón "**Ajustes**" que se encuentra encima y a la derecha de la leyenda.

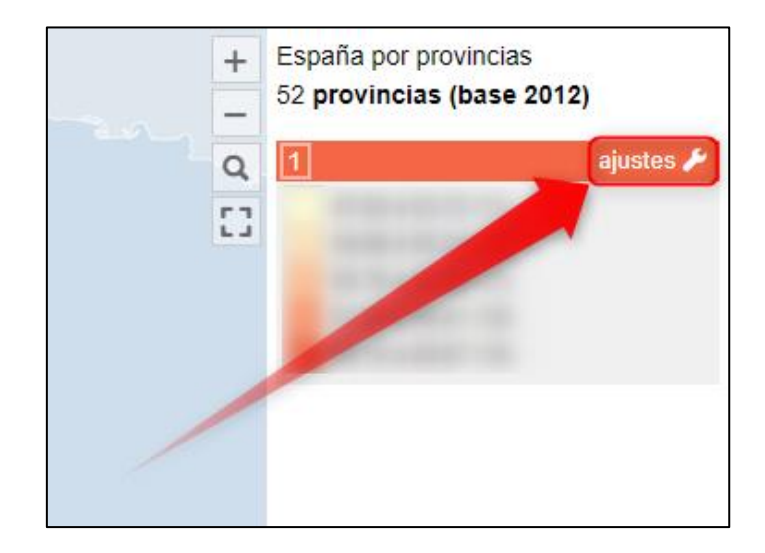

Como en el caso anterior, se mostrará un ejemplo para cada una de las tres técnicas cartográficas: coropletas, símbolos proporcionales y sectores.

#### *1.3.5.1 Coropletas*

Para la técnica de coropletas hay dos elementos que se deben definir y otros dos son opcionales:

1) En primer lugar, está la opción de **Cambiar los colores**. Aquí se pueden escoger las rampas de color que vienen predefinidas.

Para las rampas monocolor se puede escoger entre las normales y otras iguales pero con más contraste. Por otro lado, también se permite utilizar dos tonos (rampas divergentes en tonalidad), pero esto sólo funcionará cuando haya valores positivos y negativos.

Finalmente, también podemos escoger si queremos que se muestren los contornos o no.

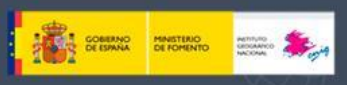

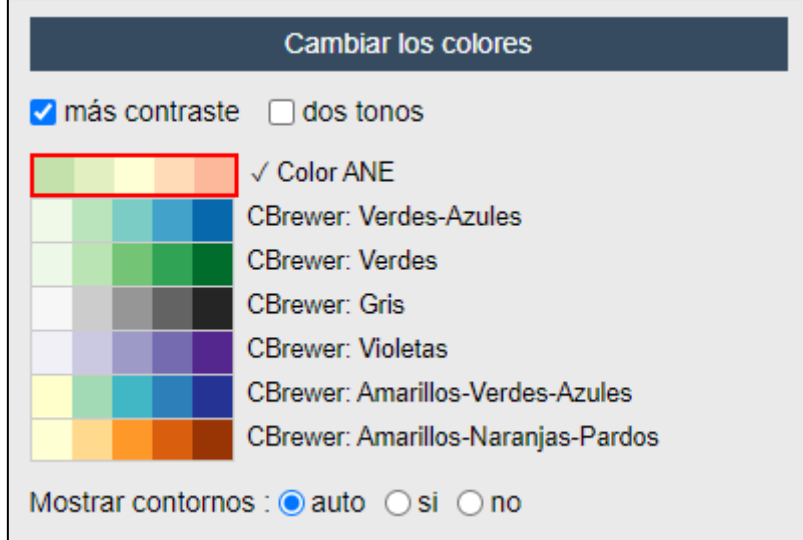

nal de Informaci

2) En segundo lugar, está la opción de **Definir los umbrales**.

Se puede escoger, por un lado, el tipo de distribución:

- Umbrales manuales
- **Cuantiles**
- K-medias
- Umbrales naturales (Jenks-Fisher)
- Desviaciones típicas
- Medias anidadas

Y por otro, el número de clases (2-9), con el que queremos que se muestren los datos.

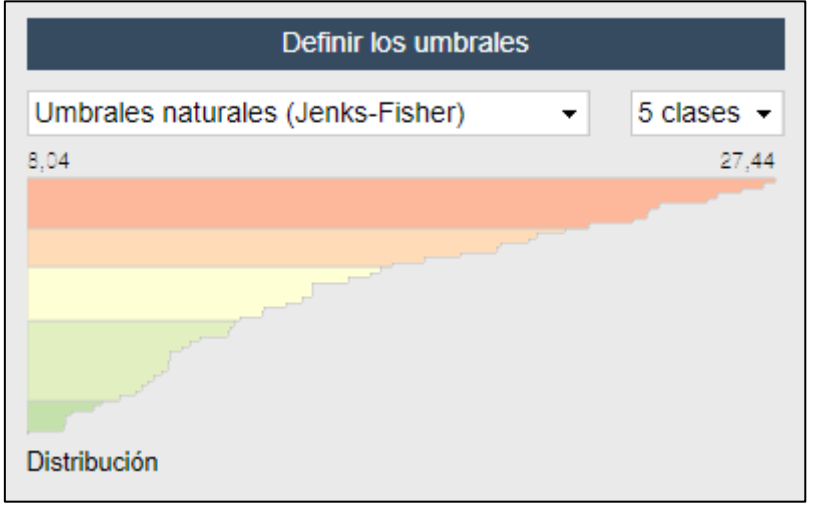

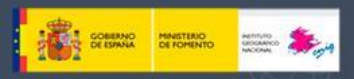

Una vez completada la elección del color y de los umbrales, se hará clic sobre el mapa para aceptar los cambios.

Instituto Geográfico

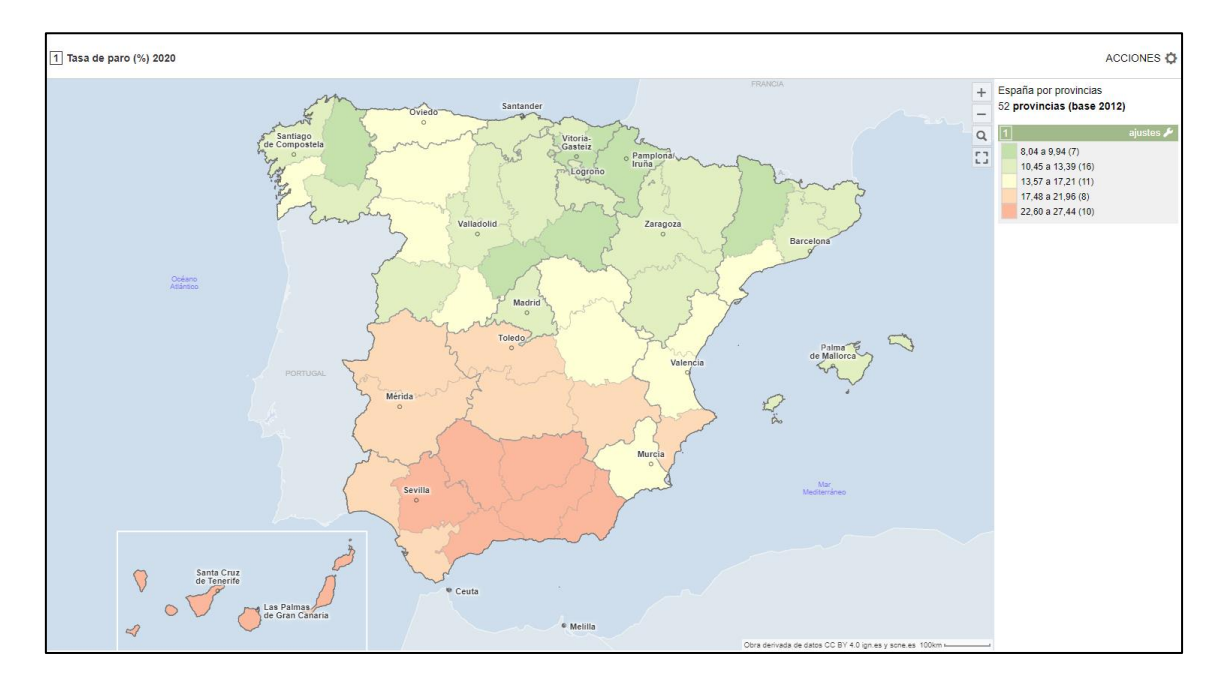

Se visualizará finalmente el resultado:

#### *1.3.5.2 Símbolos proporcionales*

Para la técnica de símbolos proporcionales hay dos elementos que se deben definir y otro opcional:

- 1) En primer lugar, está la opción de **Ajustar la visualización**. Aquí se pueden definir diferentes elementos:
	- · Símbolo: Existen tres figuras y cuerpos geométricos, esferas, círculos y cuadrados.

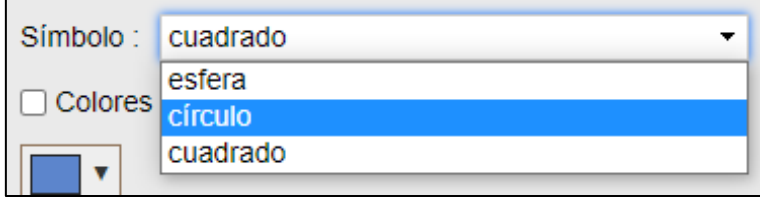

Se recomienda utilizar el círculo en el cual se asegura que el radio del círculo se hace en proporción al valor del dato. La esfera muestra el mismo tamaño que el círculo, pero con un punto de luz, y el cuadrado es la caja del círculo inscrito en él.

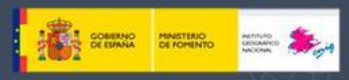

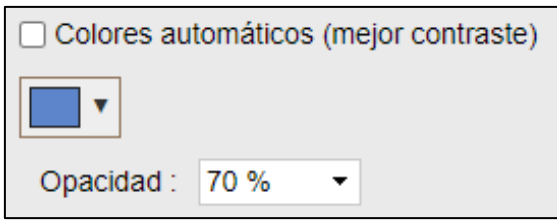

 Contornos automáticos: la herramienta puede establecer el color y grosor del contorno de los símbolos de forma automática o bien se pueden escoger de forma personalizada.

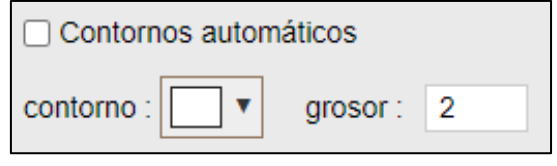

 Relleno: se puede elegir si se quiere que el símbolo vaya relleno o si solamente se quiere dibujar el contorno.

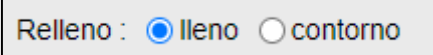

- 2) En segundo lugar, está la opción de **Ajustar el tamaño de los símbolos**. Aquí se pueden definir diferentes métodos de cálculo:
	- Óptimo: se calcula el tamaño del símbolo según la superficie acumulada. Por defecto muestra 1/7.

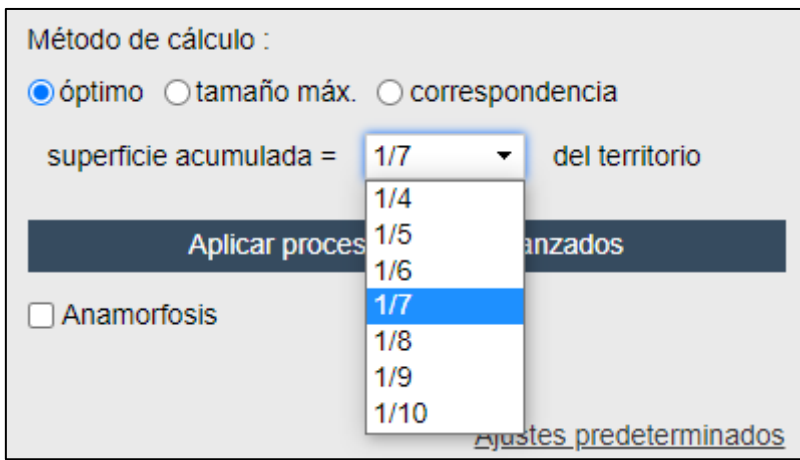

Tamaño máximo: se puede escoger el tamaño del símbolo más grande.

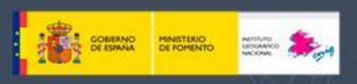

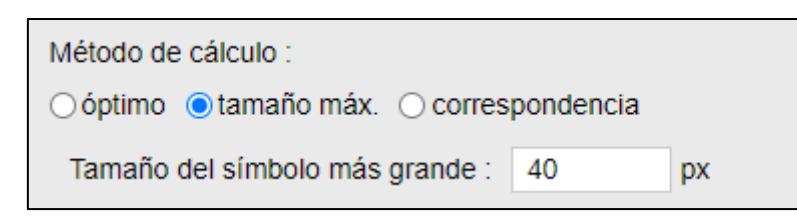

 Correspondencia: se puede escoger el tamaño del símbolo para un valor determinado.

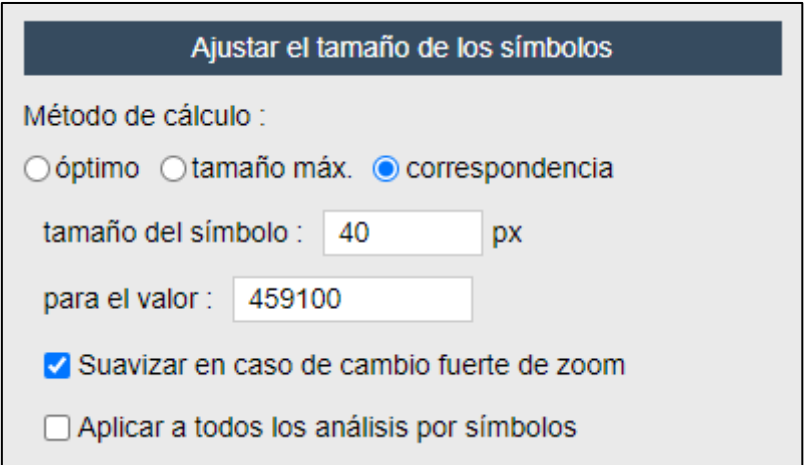

Se visualizará finalmente el resultado:

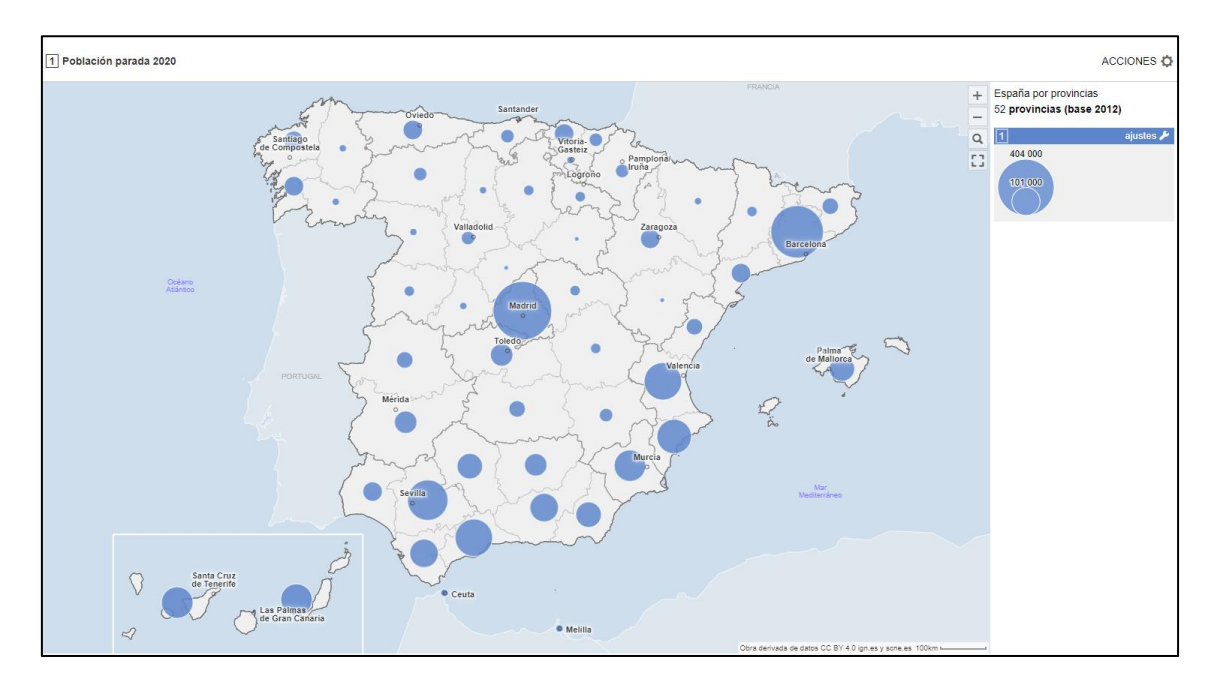

#### *1.3.5.3 Sectores*

Para la técnica de sectores hay dos elementos que se deben definir:

1) En primer lugar, está la opción de **Ajustar la visualización**.

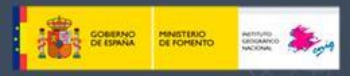

Este apartado es idéntico al que se definió para los símbolos proporcionales, pero en este caso para las variables que conformarán los sectores.

Instituto Geográfico

2) En segundo lugar, está la opción de **Ajustar el tamaño de los símbolos.**

Este apartado es idéntico al que se definió para los símbolos proporcionales.

Se visualizará finalmente el resultado:

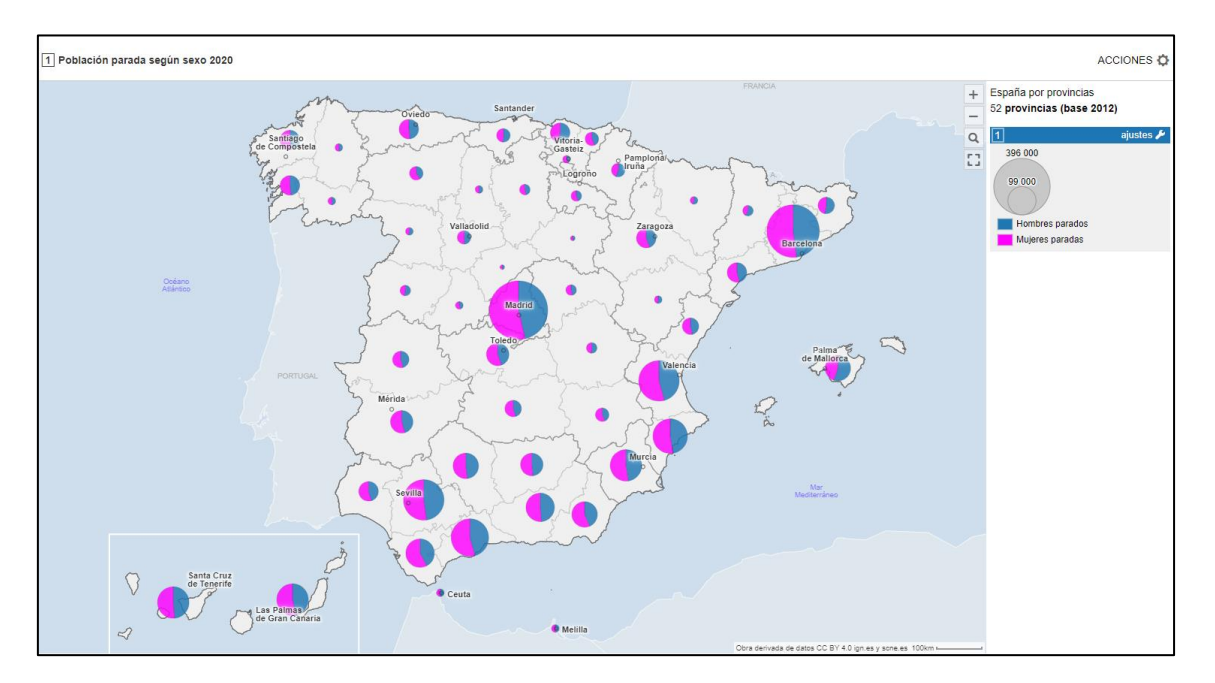

#### <span id="page-21-0"></span>**1.3.6 Carga de otra variable**

Para cargar una segunda o más variables se debe seleccionar la opción "**Copiar/pegar datos territoriales**" en el apartado "Acción" de la vista principal.

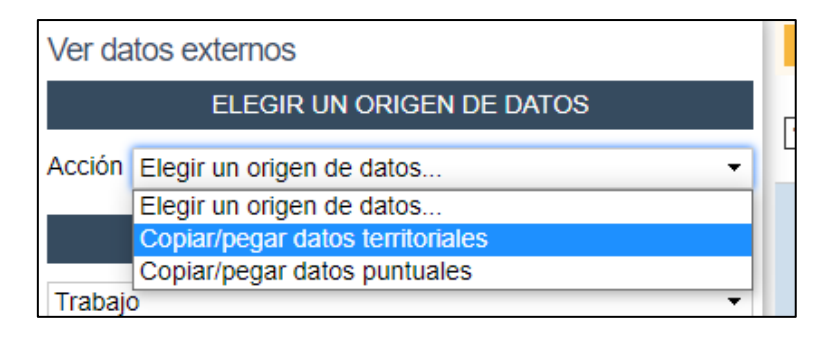

#### <span id="page-21-1"></span>**2 Guardar un estudio**

Para no perder el trabajo de elaboración del mapa anterior (carga y configuración de las variables) es necesario guardar el estudio.

Para ello se ha de seguir la siguiente secuencia: **ACCIONES > Exportar, reutilizar**.

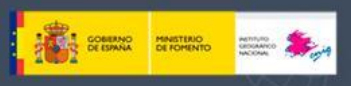

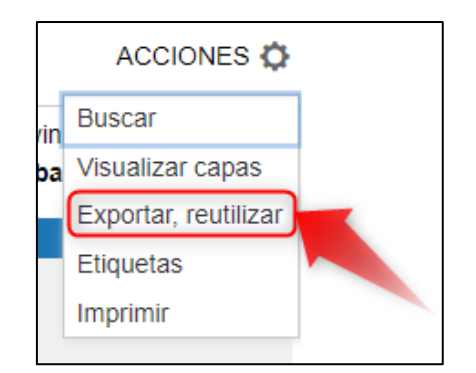

Se abrirá un menú en la parte izquierda, y se seguirá la siguiente secuencia: **Guardar esta configuración > Guardar un estudio**. Se le asignará un nombre al estudio.

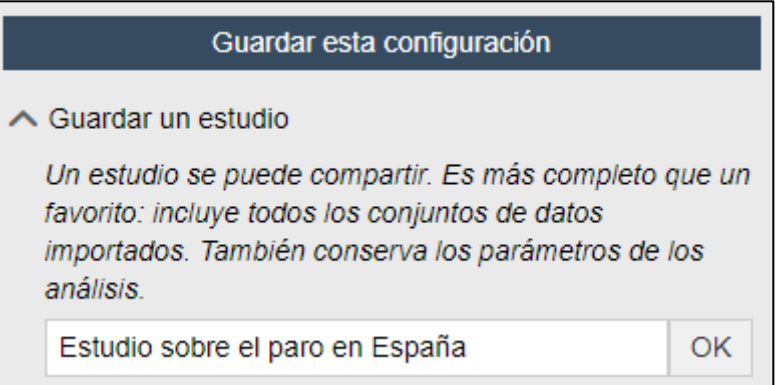

Se pulsará finalmente en el botón OK y nos aparecerá el siguiente mensaje:

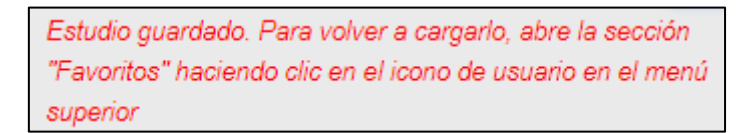

Se nos guardará un documento en la carpeta "Descargas" con el nombre que se le haya asignado y la extensión **.ast**.

e estudio\_sobre\_el\_paro\_en\_espana.ast

#### <span id="page-22-0"></span>**3 Cargar un estudio**

Para poder recuperar el mapa elaborado, es necesario recuperar las variables que hayamos creado y guardado en un estudio; para cargarlo, bastará con ir al icono de nuestro usuario y pulsar en **Favoritos**.

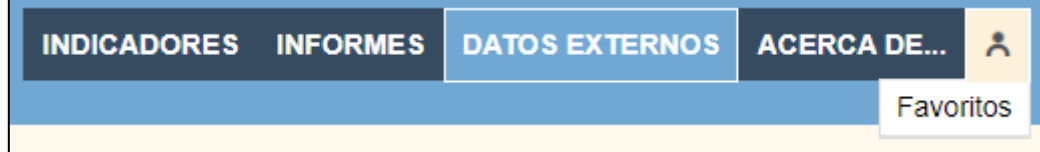

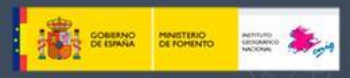

A continuación, en el panel izquierdo se seguirá la siguiente secuencia: **Cargar un favorito > Elegir un tipo de favorito > Estudios > Cargar un archivo de estudio…**

Instituto Geográfico

Se seleccionará el proyecto con extensión **.ast** que se quiera cargar.

Una vez seleccionado, se mostraran los indicadores que se han creado y, además, todos los del ANE interactivo.

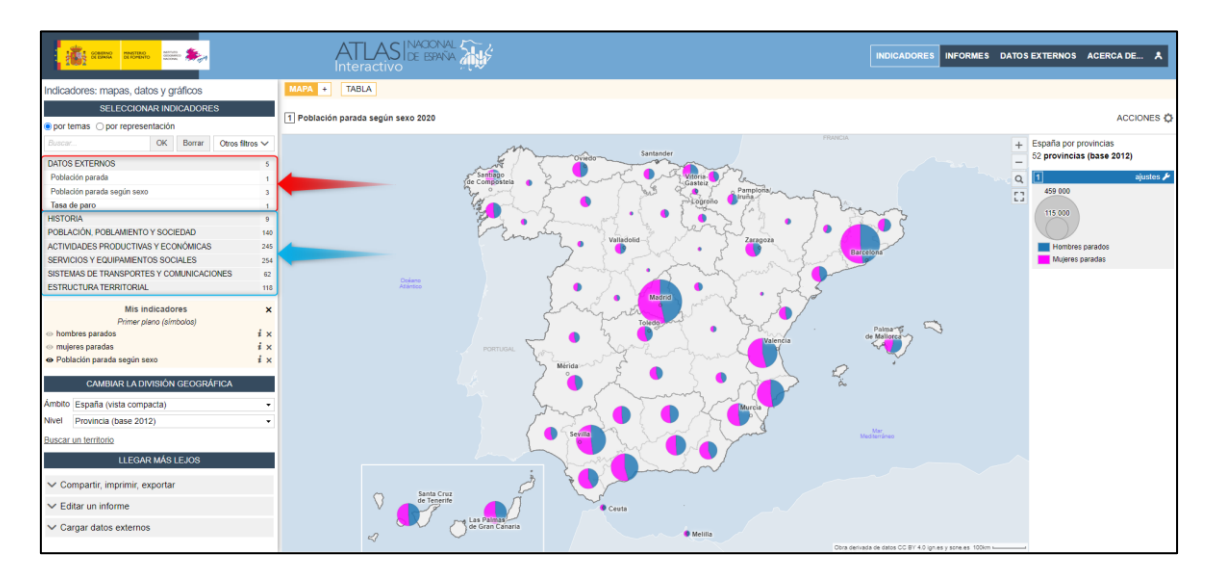

#### <span id="page-23-0"></span>**4 Visualización de varias variables a la vez**

Para poder visualizar varias variables a la vez y poder comparar datos diferentes, se tendrá que acudir al **espacio de indicadores**.

En el panel izquierdo se seguirá la siguiente secuencia: **LLEGAR MÁS LEJOS > Agregar al árbol de navegación general > ESPACIO INDICADORES**.

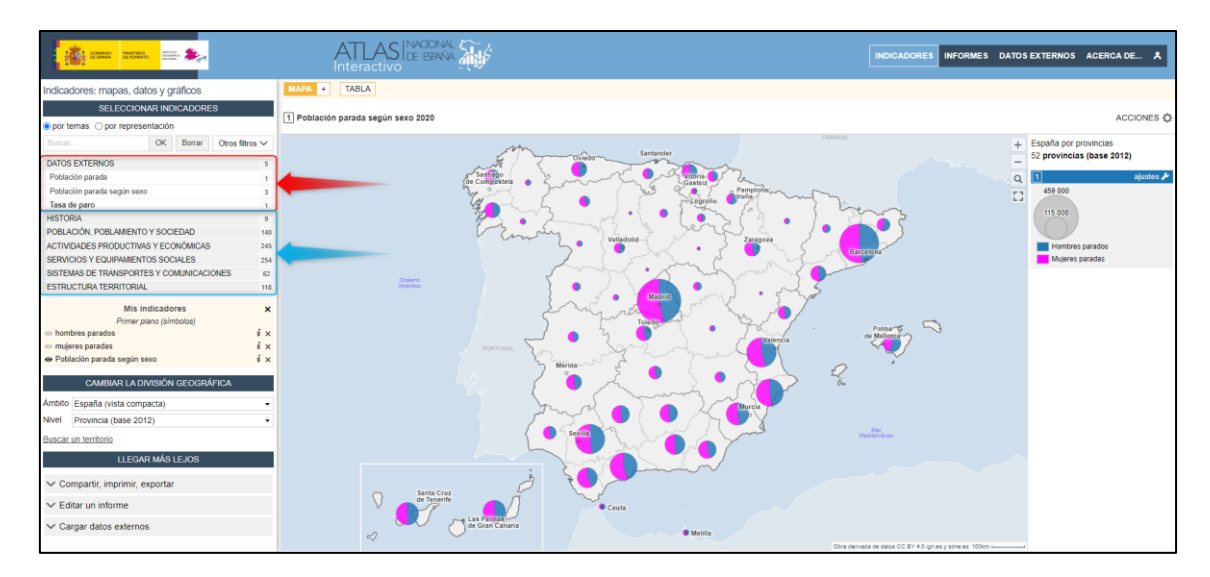

Visualizaremos en rojo, los indicadores que haya cargado el usuario, y en azul, los indicadores del ANE interactivo.

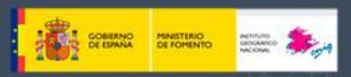

Es importante saber que sólo se pueden combinar las técnicas de coropletas-símbolos proporcionales y coropletas-sectores, pero obviamente, no se pueden combinar símbolos proporcionales-sectores.

Instituto Geográfico

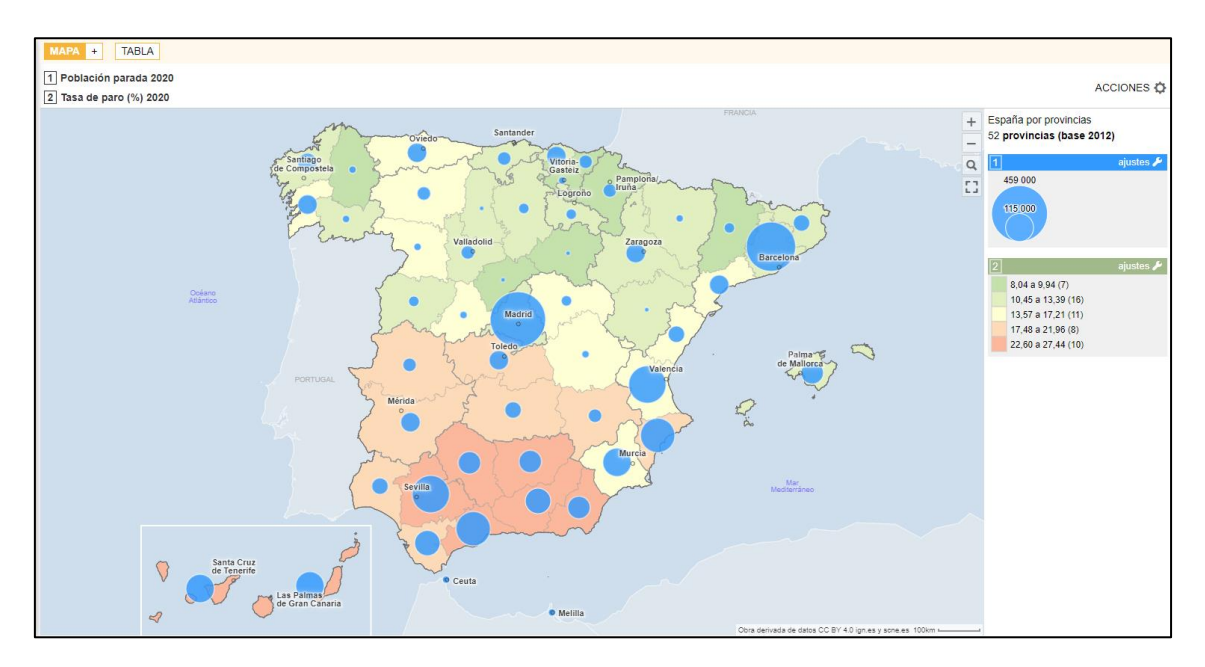

Si queremos cambiar algún aspecto de las variables externas cargadas, bastará con ir al espacio de **DATOS EXTERNOS**.

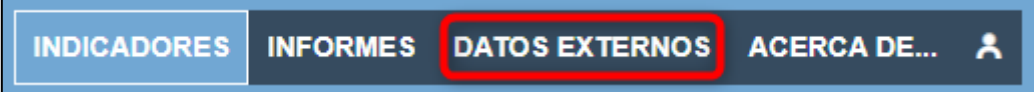

#### <span id="page-24-0"></span>**5 Crear una imagen del mapa elaborado**

Si se desea crear una imagen del mapa, es necesario exportar el proyecto elaborado siguiendo la secuencia: ACCIONES > Exportar/Reutilizar.

Las dos opciones disponibles son las siguientes:

1) Exportar mapa (formato PNG).

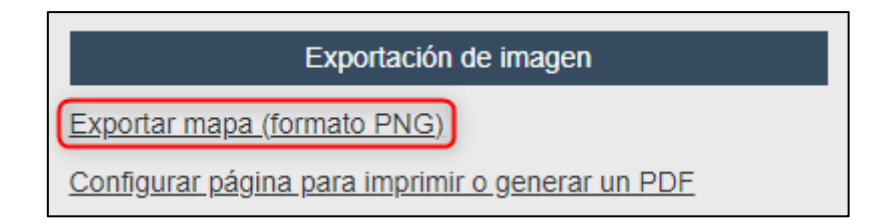

Esta opción no nos permite modificar nada, y el propio programa elige el modo de colocación de la información.

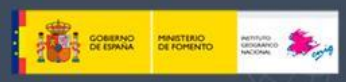

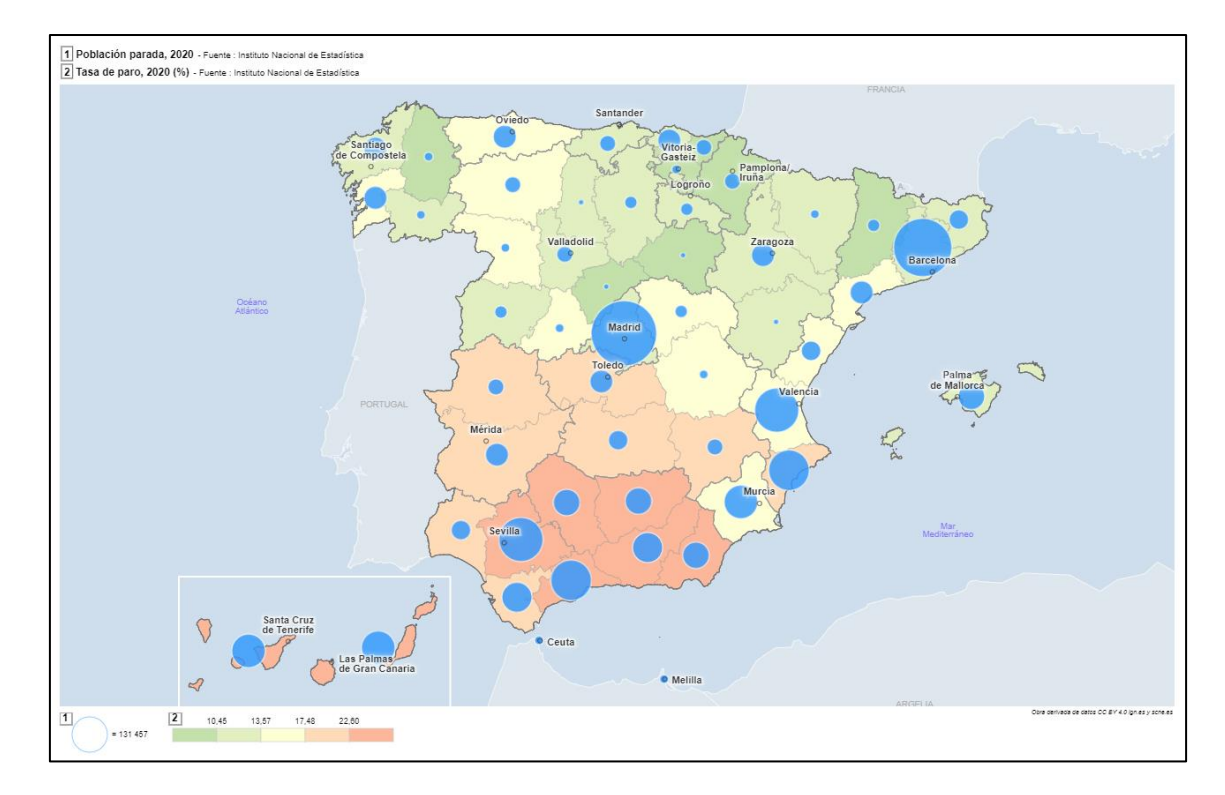

2) Exportar mapa (formato PDF)

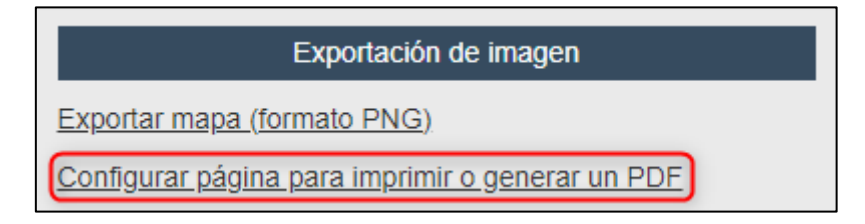

Esta opción SÍ que permite modificar la posición de los elementos que se muestran, así como añadir información adicional.

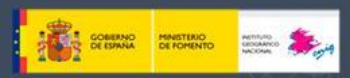

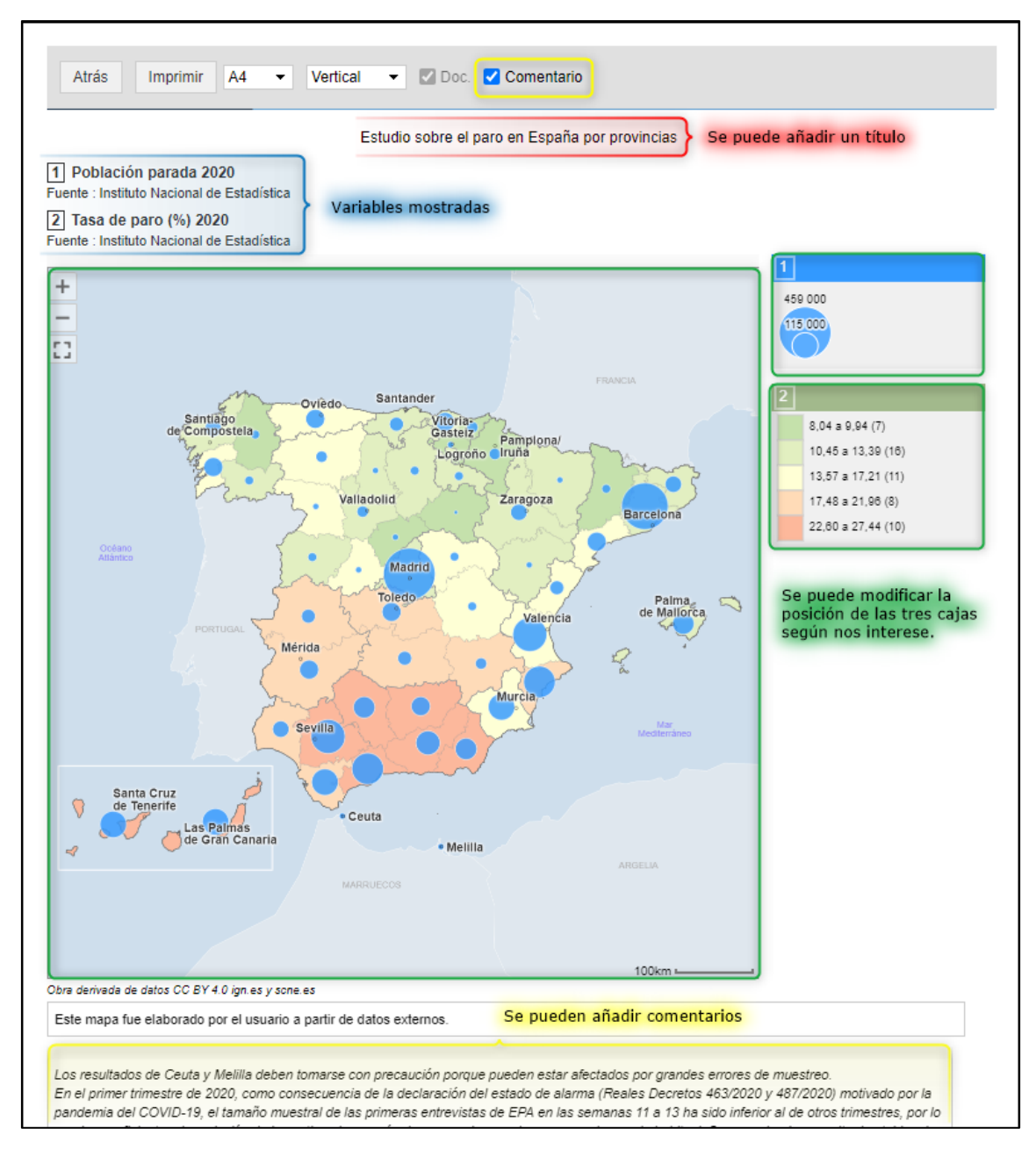

Una vez se haya diseñado el mapa con la estructura que se quiera mostrar, le daremos al botón Imprimir, y se obtendrá el documento en formato PDF.

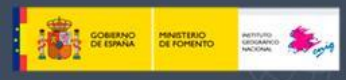

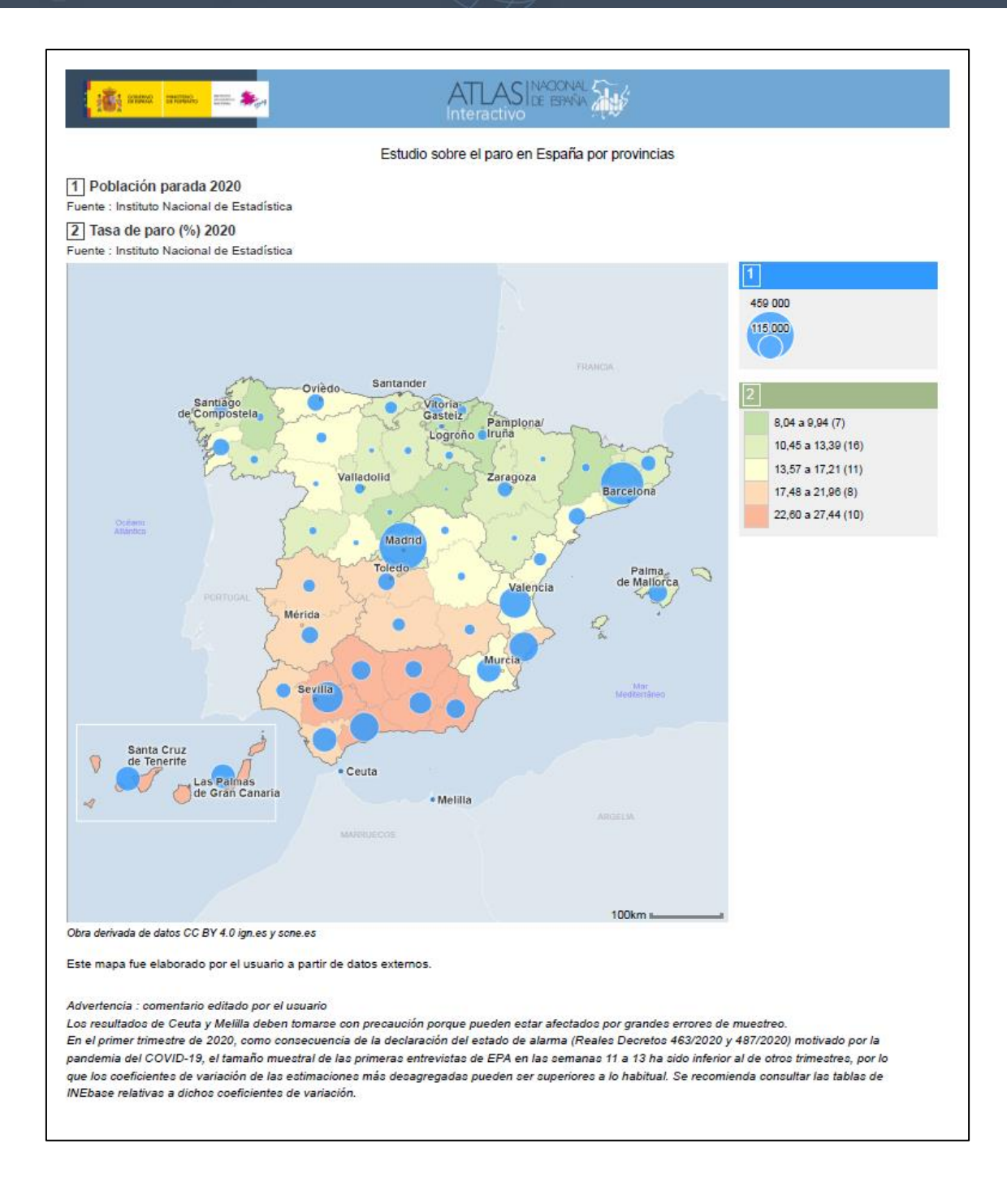

#### 3) Insertar en una página web

Otra opción, muy interesante, es la de embeber el propio mapa interactivo en otra página web que se esté creando. Para ello, en el panel izquierdo podremos seleccionar la parte de código HTML que se ha generado para el mapa en cuestión y utilizarlo donde corresponda.

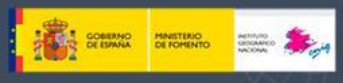

#### Guardar esta configuración

Instituto Geográfico Nacio

Jacional

 $\bar{a}$ 

 $\overline{\phantom{a}}$ 

 $\overline{a}$ 

- $\vee$  Poner en los favoritos
- $\vee$  Guardar un estudio
- $\sim$  Insertar en una página web

Pegar el código HTML siguiente en su página web :

<iframe width='600' height='600'

src='https://interactivo-atlasnacional.ign.es/?

view=map6&indics=\_import1.total&serie=2020&lan